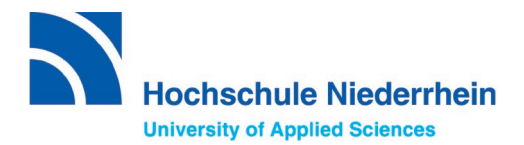

**Information vorab:**

Nur bei der Bewerbung für das **1. Fachsemester** in einem **zulassungsbeschränkten Studiengang**, müssen Sie sich vor der Bewerbung über uni-assist noch zusätzlich bei **hochschulstart.de** registrieren – siehe Checkliste [auf der HSNR Website.](https://www.hs-niederrhein.de/internationales/internationale-studieninteressierte/#c336505)

# **Anleitung zur Bewerbung über uni assist e.V.**

## **1. Registrieren Sie sich unter My assist.**

Zur Registrierung rufen Sie die folgende Internetseite auf: **<https://my.uni-assist.de/registrierung>**

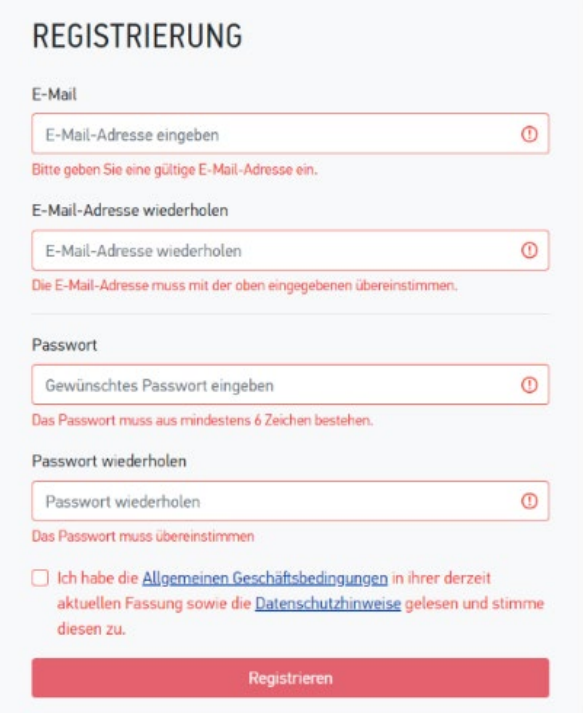

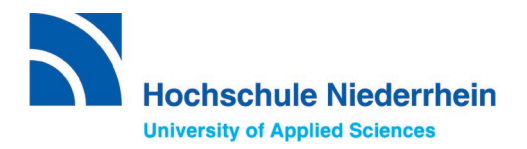

Nach der Registrierung wird ein Aktivierungslink an die von Ihnen angegeben E-Mail-Adresse gesendet. Bitte überprüfen Sie auch Ihren Spam-Ordner. Innerhalb der nächsten 24 Stunden klicken Sie auf den Aktivierungslink, um das Konto zu aktivieren.

Ab jetzt können Sie den Login unter der folgenden Internetseite vornehmen: <https://my.uni-assist.de/login>

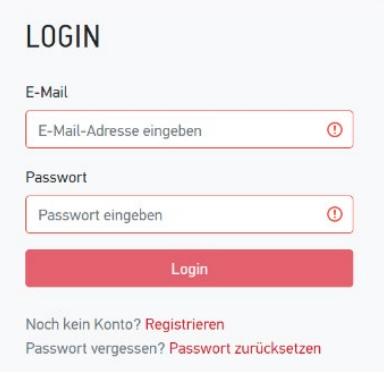

## **2. Geben Sie Ihre Bewerber:innendaten und Bildungshistorie an**

Nach der Anmeldung werden Sie aufgefordert Ihre Bewerber:innendaten und Bildungshistorie einzugeben.

Folgende vier Schritte durchlaufen Sie nacheinander:

1) **Persönliche Daten**

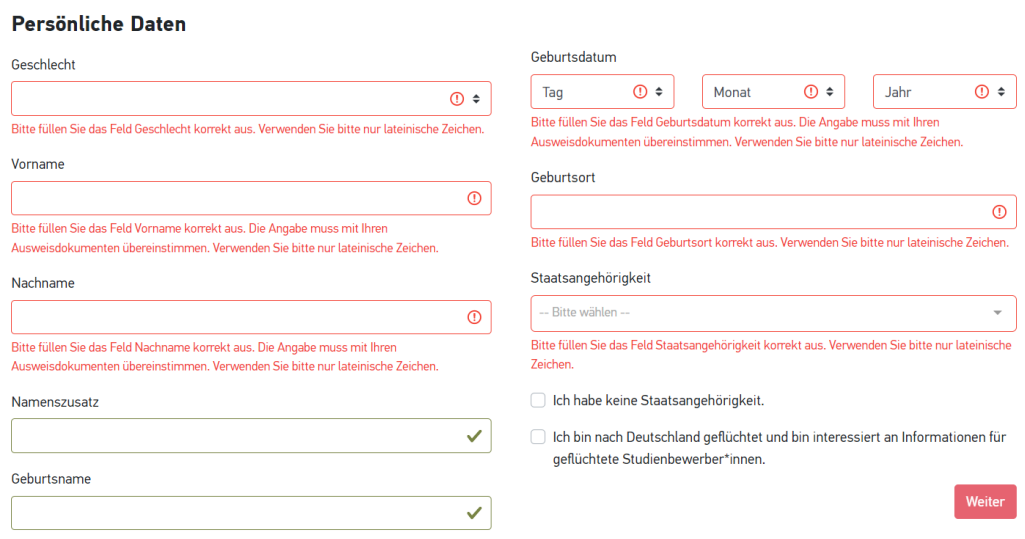

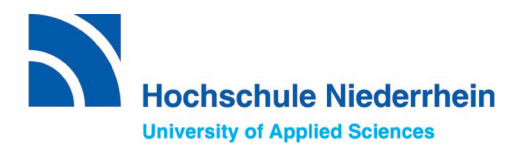

## 2) **Kontaktdaten**

#### Kontaktdaten

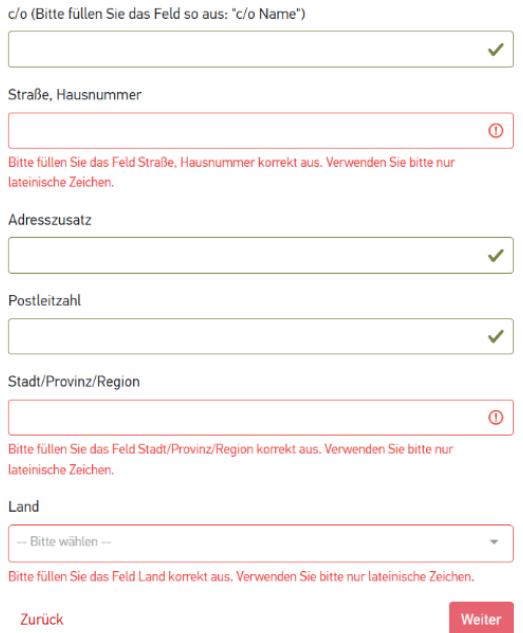

#### 3) **hochschulstart.de**

Hinweis: Bitte nur ausfüllen, wenn Sie sich für einen **zulassungsbeschränkten Bachelor-Studiengang im 1. Fachsemester** bewerben möchten.

#### hochschulstart.de

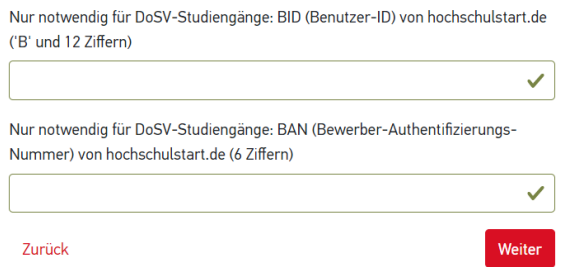

#### 4) **Bildungshistorie**

Innerhalb der Bildungshistorie haben Sie die Möglichkeit Ihren Schulabschluss, Studienabschlüsse oder TestAS Daten anzugeben. Achten Sie dabei genau auf die gestellten Fragen.

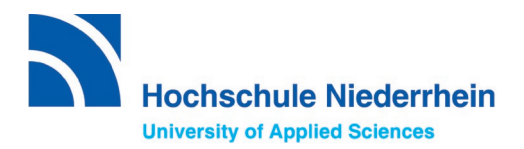

### 4) **Bildungshistorie**

#### a) Schulabschluss

#### **Bildungshistorie**

SCHULABSCHLUSS

Haben Sie einen Schulabschluss gemacht?

#### $\bullet$  Ja  $\circ$  Nein

In welchem Land haben Sie Ihren Schulabschluss gemacht oder werden in Kürze Ihren Schulabschluss machen?

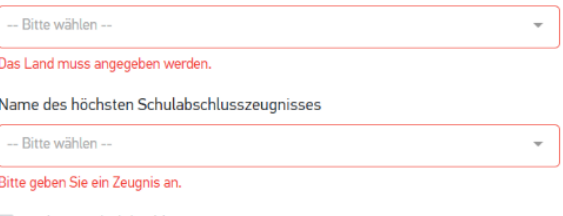

Anderes Schulabschlusszeugnis

Haben Sie die Feststellungsprüfung an einem Studienkolleg bestanden?

 $\bigcirc$  Ja  $\bigcirc$  Nein

### b) Studienabschlüsse

**Achtung:** Hier bitte nur Studienabschlüsse eintragen, die Sie abgeschlossen haben oder in Kürze abschließen werden. Bitte kein angefangenes Studium eintragen!

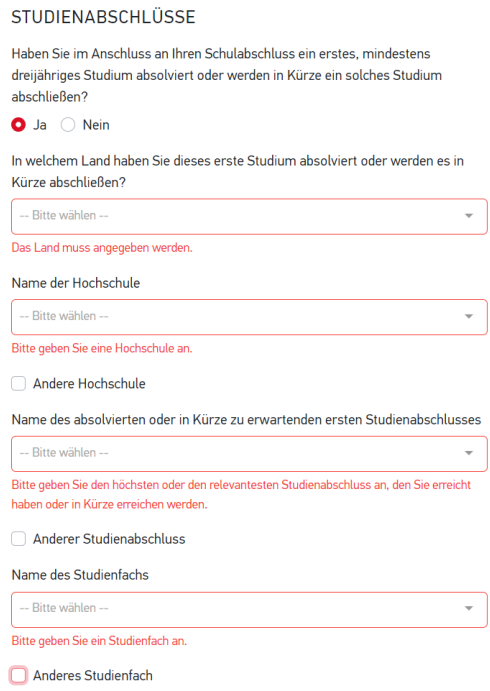

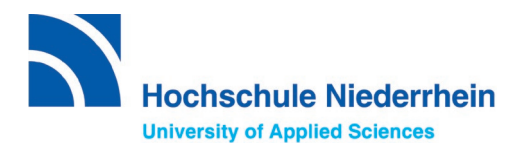

c) TestAS-Daten

Nicht alle Bewerber:innen benötigen einen TestAS. Die Hochschule Niederrhein akzeptiert diesen als Alternative zur Feststellungsprüfung (FSP) eines Studienkollegs.

Informationen zum TestAS finden Sie auf [unserer Webseite.](https://www.hs-niederrhein.de/internationales/internationale-studieninteressierte/#c336508)

Bewerber:innen, die Ihre TestAS-Ergebnisse übermitteln möchten, können dies ganz einfach online machen, indem Sie Ihre

TestAS-Teilnehmer:innennummer angeben. Die Ergebnisse werden dann automatisch eingelesen.

Falls Sie noch auf das Ergebnis warten, können Sie in Ihrem My assist Account über den Tab "*Mein Konto*" / "*Bewerberdaten ändern*" unter "*Bildungshistorie*" die Angaben später eintragen.

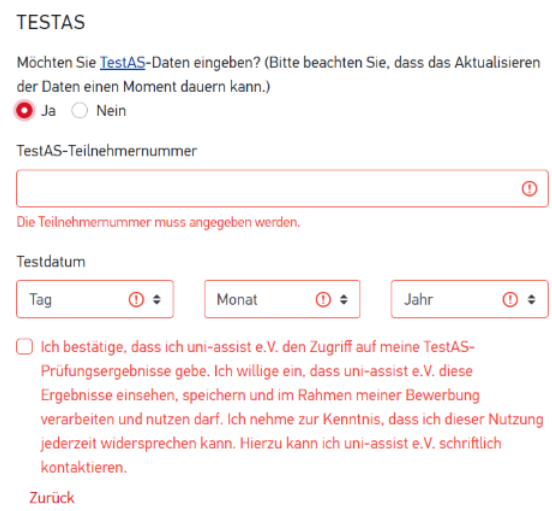

Zum Schluss bitte den "*Allgemeinen Geschäftsbedingungen*" und den "*Datenschutzhinweise*" zustimmen. Es folgt die Eingabe von Ihrem Passwort, welches Sie zu Beginn erstellt haben, um alle Angaben zu speichern.

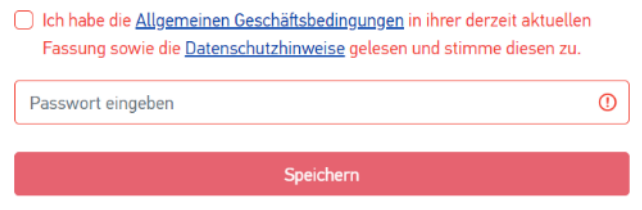

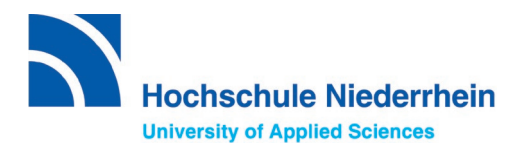

## **3. Hochladen Ihrer Dokumente**

Um Ihre Dokumente hochzuladen gehen Sie auf *meine "Anträge"* und dann "*Dokumente".*

### **Wichtige Hinweise:**

- Laden Sie jedes Dokument nur einmal hoch, auch wenn Sie sich an mehreren Hochschulen bewerben wollen. Vor dem Ende der Bewerbungsfrist können Sie fehlende Dokumente nachreichen
- Reichen Sie alle Zeugnisse vollständig ein. Es dürfen keine Zeugnis-Teile oder einzelne Seiten fehlen. Sind beide Seiten vom Zeugnis beschriftet, so müssen Vorderseite und Rückseite eingereicht werden.
- Alle Kopien Ihrer Zeugnisse laden Sie bitte in der Original-Sprache und zusätzlich als Übersetzung in Deutsch oder Englisch hoch. Benennen Sie die Dokumente eindeutig auf Deutsch oder Englisch.
- Die Hochschule Niederrhein akzeptiert eine reine Online-Bewerbung. Das heißt, bitte keine Unterlagen an uni-assist e.V. per Post schicken.

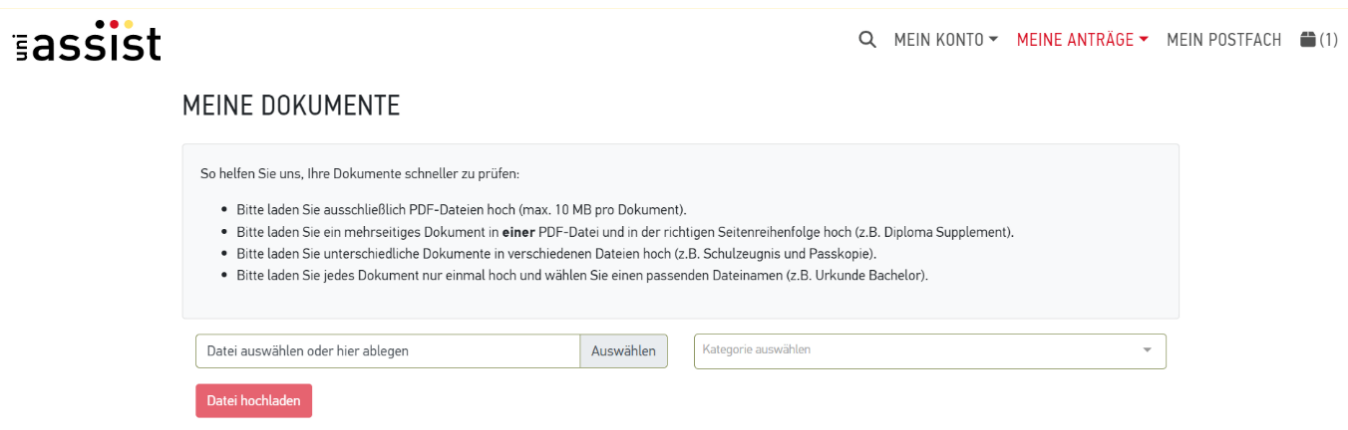

#### **Relevante Unterlagen:**

- Ausweis / Aufenthaltstitel
- Schulzeugnisse mit Notenliste (Original) mit Übersetzung (Deutsch oder Englisch)
- Studiennachweise falls vorhanden (Abschluss-Urkunde Bachelor oder Master, Fächer- und Notenübersicht (Original) mit Übersetzung (Deutsch oder Englisch)

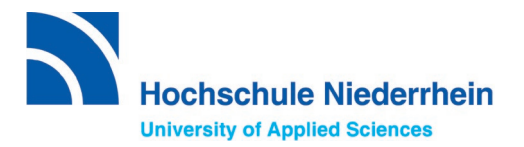

- Ggf. Hochschul-Aufnahmeprüfung (Prüfung zusätzlich zum Schulabschluss, um an einer Hochschule im Heimatland studieren zu können.)
- Ggf. TestAS oder Feststellungsprüfungszeugnis
- Ggf. APS-Zertifikat
- Ggf. studiengangsspezifische Dokumente (z.B. beim Master Management of Textile Trade and Technology/Textile Produkte: F&E Projekt Skizze, Motivationsschreiben und beim Bachelor Design / Design-Ingenieur: Nachweis der bestandenen künstlerisch-gestalterische Eignungsprüfung)
- **Sprachzeugnisse**

## **4. Wählen Sie die Hochschule und Ihren Studienwunsch unter Semesterangebote aus.**

Wählen Sie unter "*Suchkriterien*" die Hochschule Niederrhein aus und wählen das Bewerbungssemester. Wählen Sie dann den *"Abschluss"* aus, den Sie erlangen möchten. Danach werden alle Studiengänge anzeigt, die Sie mit dem jeweiligen Abschluss studieren können.

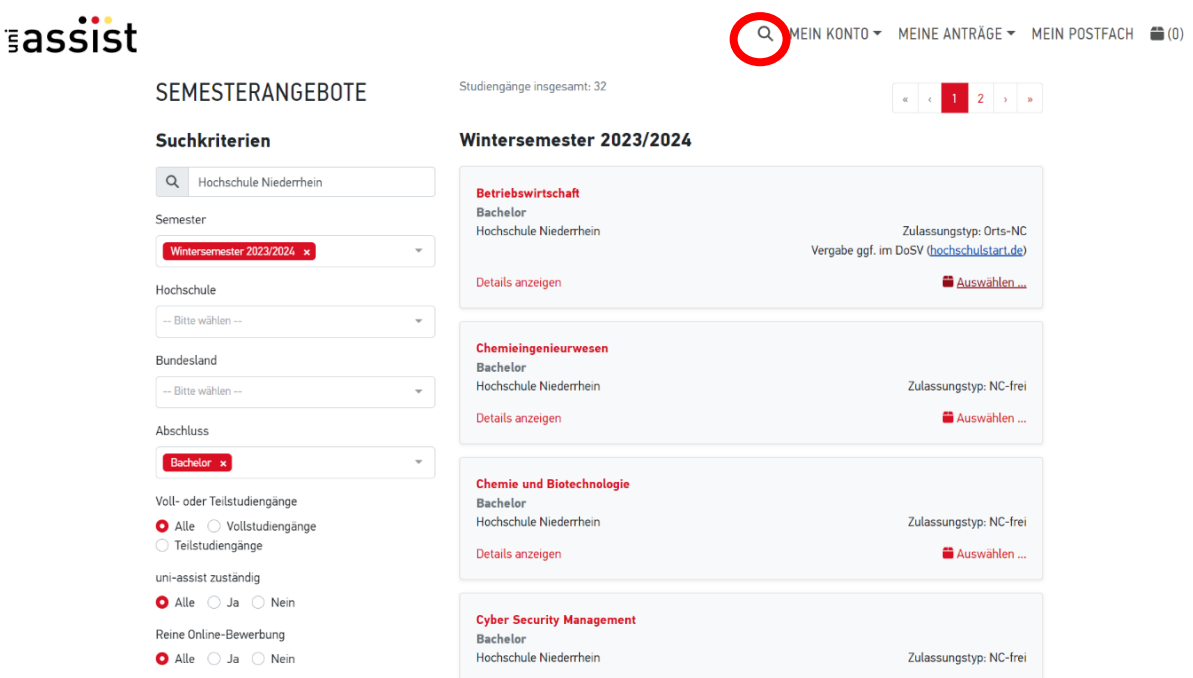

Nun wählen Sie den Studiengang aus, indem Sie auf "*Auswählen*" klicken.

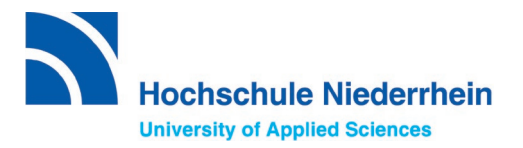

Ihre Anzeige oben rechts müsste nun wie folgt aussehen:

Q MEIN KONTO  $\sim$  MEINE ANTRÄGE  $\sim$  MEIN POSTFACH  $\left( \bullet \right)$  (1)

Der gewünschte Studiengang ist dort hinterlegt. Nun könnten Sie noch nach weiteren Hochschulen oder Studiengängen suchen und diese ebenfalls dort hinterlegen. An der Hochschule Niederrhein können Sie sich für zwei weitere Studiengänge bewerben.

## **5. Bezahlung der Bearbeitungsgebühren**

Zunächst klicken Sie (oben rechts) auf die Auswahlliste, um diese aufzurufen. Dort finden Sie eine Übersicht Ihrer Bewerbungen.

Q MEIN KONTO - MEINE ANTRÄGE - MEIN POSTFACH

Nun wird Ihnen die Auswahlliste Ihrer Hochschule(n) mit dem jeweiligen Studiengang/den jeweiligen Studiengängen angezeigt. Wichtig ist, hier drauf zu achten, dass unter dem Punkt "Weitere Fragen zum Antrag anzeigen" "keine offenen *Pflichtfragen*" zu lesen ist.

#### **MFINE AUSWAHLLISTE**

Wintersemester 2023/2024

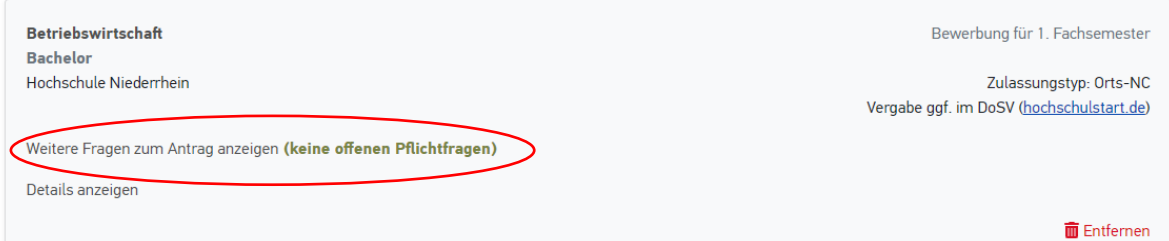

## **Achtung:**

Falls in **Rot** noch offene Pflichtfragen sind, bitte draufklicken und die fehlenden Angaben eintragen, ansonsten können Sie Ihre Bewerbung bei uni assist e.V. nicht einreichen.

Weitere Fragen zum Antrag anzeigen (offene Pflichtfragen)

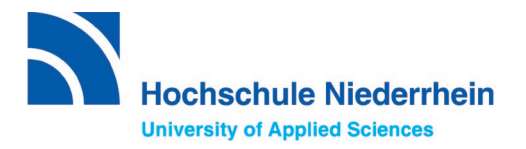

Sind die Bewerber:innendaten ausgefüllt und alle benötigten Dokumente hochgeladen, können Sie auf "Zahlungsoption wählen" klicken. Erklärungen zu den einzelnen Zahlungsoptionen finden Sie [hier.](https://www.uni-assist.de/bewerben/kosten-zahlen/zahlungsoptionen/) Bearbeitungskosten für ein Bewerbungssemester:

- Kosten für den ersten Studienwunsch: 75,00 EUR
- Für jeden weiteren Studienwunsch: 30,00 EUR

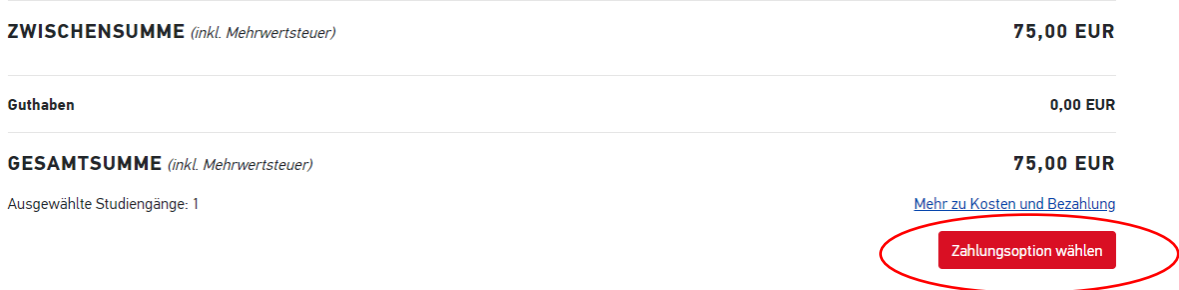

## **6. Abschicken und Verfolgen**

Sie haben die Bearbeitungskosten bezahlt und Ihren Antrag erfolgreich in My assist übermittelt.

#### **Wie geht es jetzt weiter?**

- Informationen über die Bearbeitungszeiten und den Status Ihrer Bewerbung finden Sie unter folgendem Link: [https://www.uni-assist.de/bewerben/abschicken-verfolgen/status](https://www.uni-assist.de/bewerben/abschicken-verfolgen/status-pruefergebnis-zulassung/)[pruefergebnis-zulassung/](https://www.uni-assist.de/bewerben/abschicken-verfolgen/status-pruefergebnis-zulassung/)
- Möchten Sie Ihre Bewerbung oder Ihre persönlichen Daten korrigieren, finden Sie Informationen dazu unter diesem Link: <https://www.uni-assist.de/bewerben/abschicken-verfolgen/aenderungen/>
- Möchten Sie noch Dokumente für Ihre Bewerbung nachreichen, dann finden Sie hier wichtige Hinweise: [https://www.uni-assist.de/bewerben/abschicken-verfolgen/dokumente](https://www.uni-assist.de/bewerben/abschicken-verfolgen/dokumente-nachreichen/)[nachreichen/](https://www.uni-assist.de/bewerben/abschicken-verfolgen/dokumente-nachreichen/)

**Wir wünschen Ihnen viel Erfolg für Ihre Bewerbung .**

**Bei Fragen wenden Sie sich bitte unter Angabe Ihrer uni-assist e.V. Bewerber:innen-Nummer per E-Mail an: internationalapplicants@hs-niederrhein.de**